# **MS Access - bazy danych**

# **Jak to zrobić - Ćwiczenia dla tych co zaczynają ...**

# **Ćwiczenie 1.**

Uruchom aplikacje MS Access. Zaznacz pole opcji *Pusta baza danych programu Access*, naciśnij przycisk **OK**.

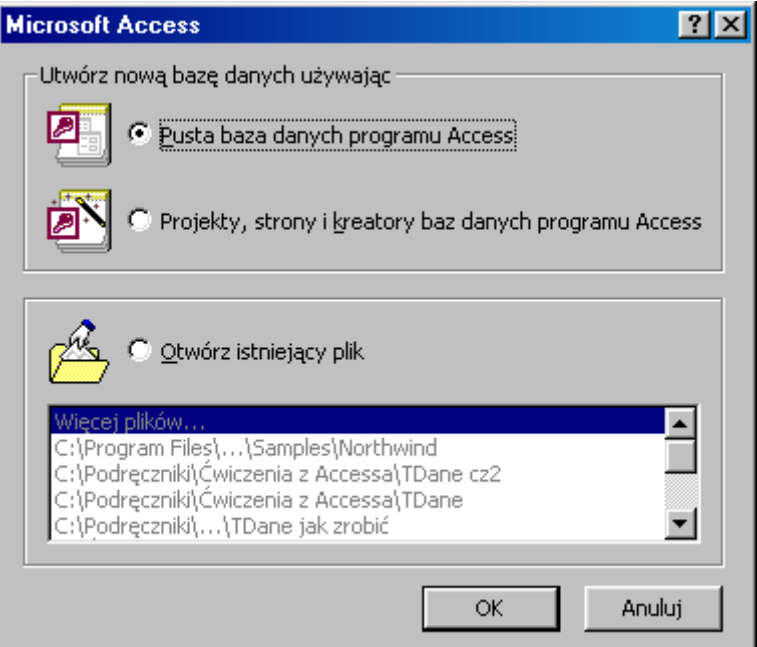

W polu *Nazwa pliku* wprowadź nazwę: **Wpłaty**.

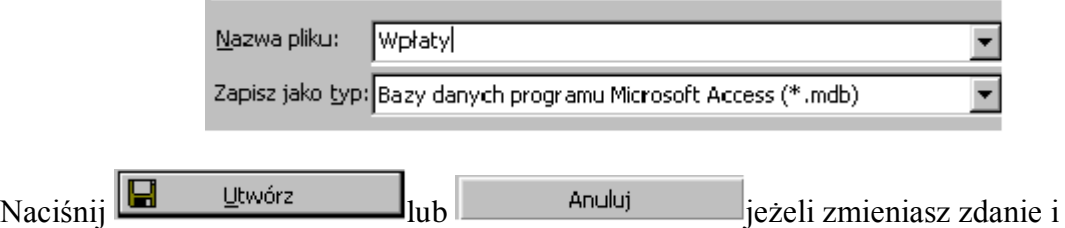

zrezygnujesz z dalszej pracy. Przystąp do projektowania tabeli wybierając:

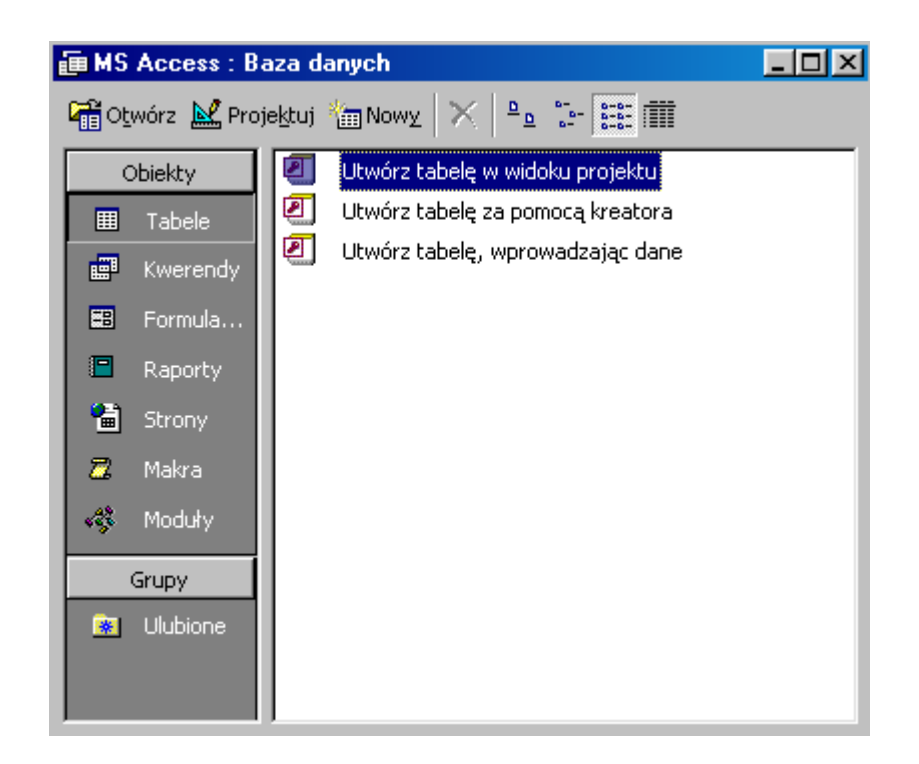

Kliknij 2 razy w *Utwórz tabelę w widoku projektu*.

Wprowadź pola:

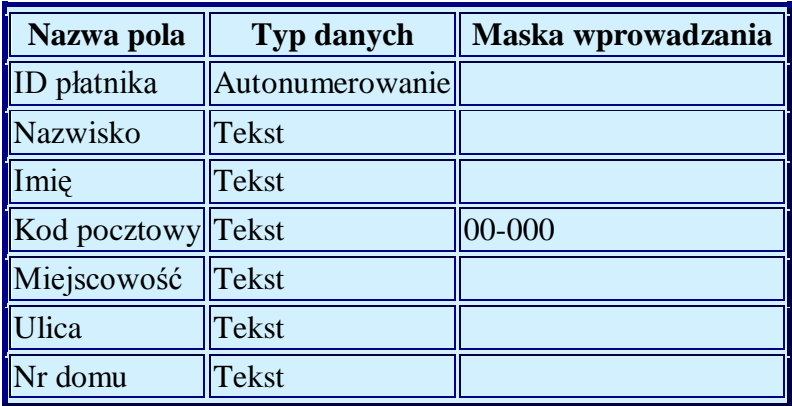

Zakończ wprowadzanie danych klikając w przycisk z prawej  $\vert \times \vert$ aby zamknąć projekt i wrócić do okna baz danych lub z lewej strony  $\boxed{m}$  aby przejść do widoku tabeli i wprowadzać dane.

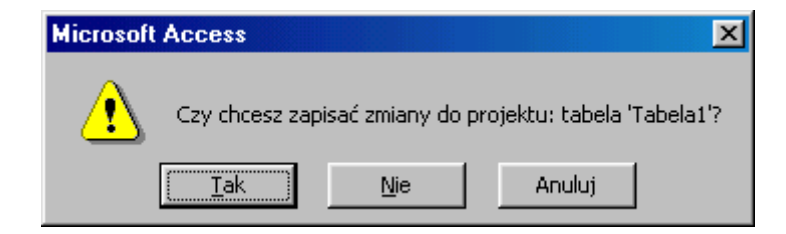

Potwierdź naciskając przycisk **Tak**. Wprowadź nazwę tabeli - **Płatnicy**.

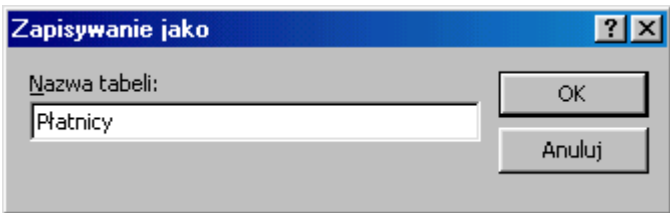

Po naciśnięciu **OK**. może pojawić się komunikat o braku zdefiniowanego klucza podstawowego:

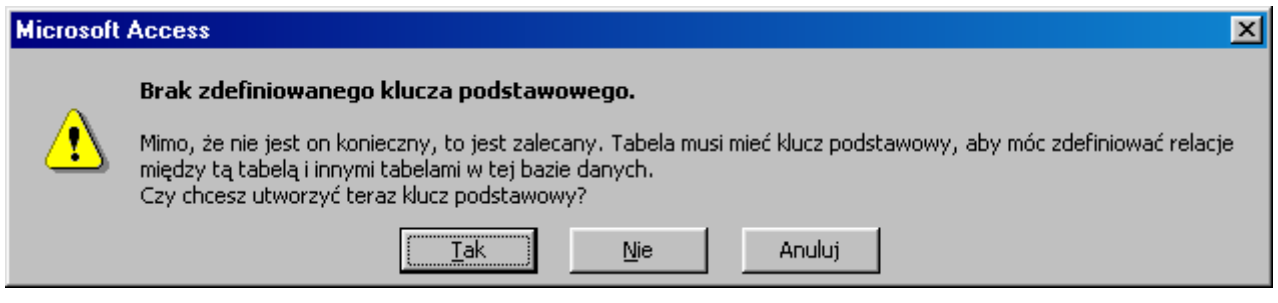

Utwórz klucz podstawowy (przycisk **Tak**), który umożliwi tworzenie relacji pomiędzy tabelami. Po przejściu do widoku tabela można wprowadzać dane.

# **Ćwiczenie 2.**

Utwórz tabelę w sposób identyczny jak w ćwiczeniu poprzednim.

Aby utworzyć relację pomiędzy tabelami rozwiń menu **Narzędzia**, **Relacje**. W oknie **Pokazywanie tabeli** wskazuj kolejno tabele i klikaj w **Dodaj**.

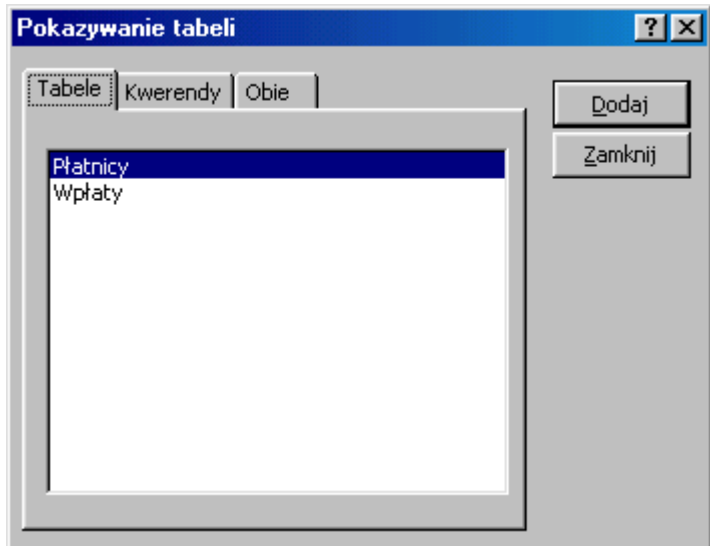

Tabele te pojawią się w oknie **Relacje**. Relacje powstaną gdy "złapiesz" nazwę pola **ID Płatnika** z tabeli **Płatnicy** i przeciągniesz na **ID Płatnika** w tabeli **Wpłaty**.

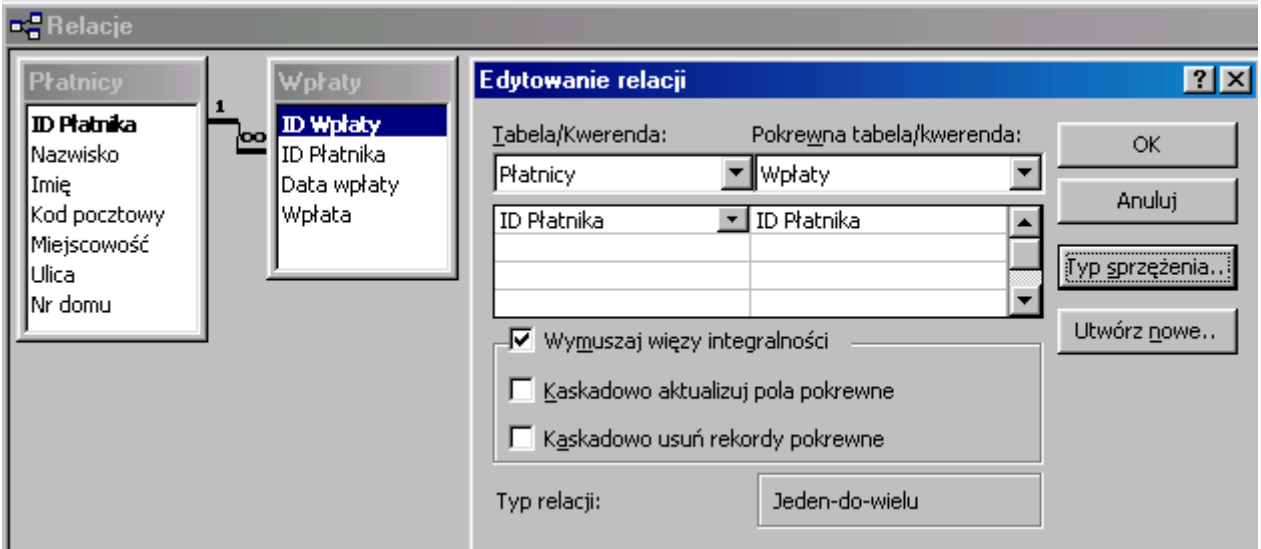

W nowo pokazanym oknie **Edytowanie relacji** możesz wymusić więzy integralności (zapobiegnie to wprowadzaniu błędnych danych - zarejestrowanie wpłaty osoby której dane nie znajdują się w tabeli Płatnicy jest niemożliwe) oraz zmienić **Typ sprzężenia**.

# **Ćwiczenie 3.**

Wskaż tabelę Wpłaty i kliknij w przycisk **. W Projektuj** Wprowadź pole Gotówka, format: **Tak/Nie**.

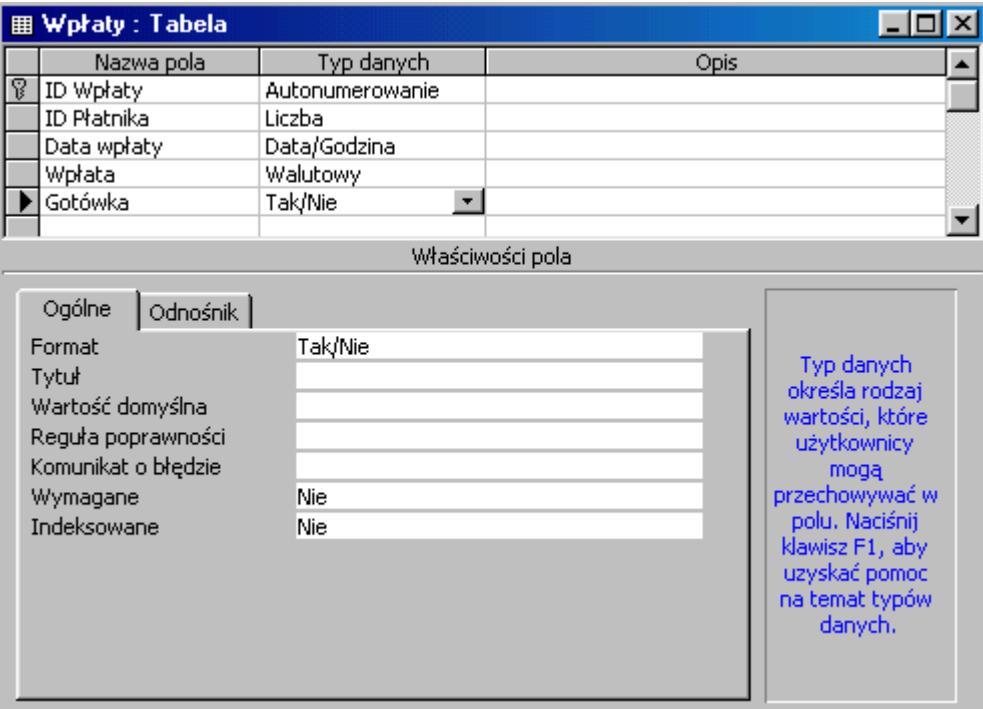

Przejdź na: *Widok arkusza danych*, rozwiń *Format*, *Czcionka* i zaznacz właściwe wartości.

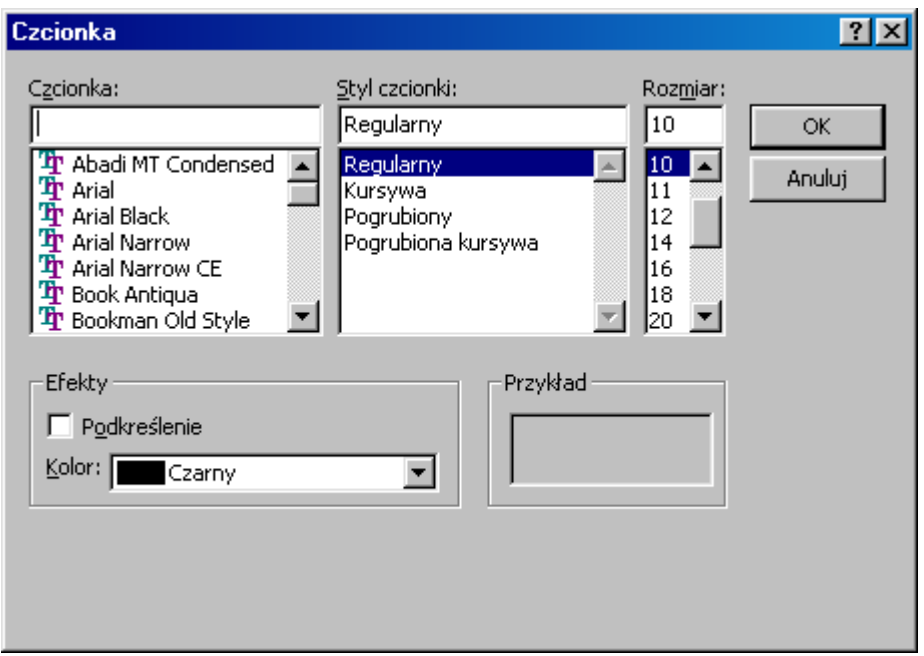

# **Ćwiczenie 4.**

W oknie bazy danych otwórz tabelę **Płatnicy** klikając w nią 2 razy. Przenieś punkt wstawiania do właściwego pola i wybierz:  $\frac{A}{2}$   $\frac{Z}{A}$ 

# **Ćwiczenie 5.**

W tabeli **Płatnicy**, w *Widok arkusza danych* przenieś punkt wstawiania do pola **Nazwisko**. Odszukaj na pasku narzędzi . Po kliknięciu w przycisk **Znajdź**, w polu *Znajdź* wpisz nazwisko **Wolny**. Aby odnaleźć wpisane nazwisko kliknij przycisk *Znajdź następny*.

#### **Ćwiczenie 6.**

W tabeli **Płatnicy**, w *Widok arkusza danych* przenieś punkt wstawiania do pola **Imię**, o treści Janusz. Wciśnij przycisk z lewej:  $\mathbb{Z}$   $\overline{\mathbb{Z}}$   $\overline{\mathbb{Z}}$  zobaczysz rekordy z Januszem, przycisk prawy usuwa filtr.

#### **Ćwiczenie 7.**

W tabeli **Płatnicy**, w *Widok arkusza danych* przenieś punkt wstawiania do pola **Imię**, Janusz. Wciśnij przycisk środkowy:  $\mathbb{Z}$  a  $\overline{\nabla}$ , zobaczysz fragment tabeli z imieniem **Janusz**:

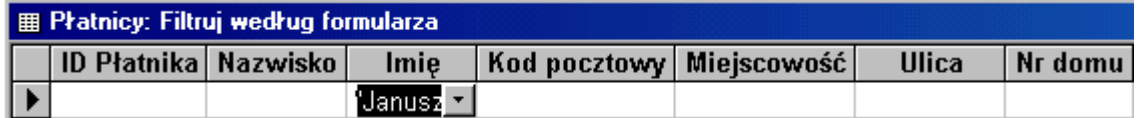

Przycisk na pasku zadań: W wyświetli rekordy z **Januszkiem**, ponowne wciśnięcie usunie filtr. Aby filtrować dane według **Miejscowość**: Chorzów, **Ulica**: Wolności należy po kliknięciu w **E**Filtruj według formularza wybrać z listy rozwijanej:

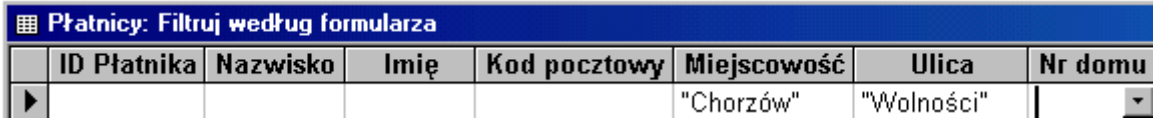

Naciskając (usuń siatkę) lub **Delete** usuwamy wszystkie kryteria. Aby filtrować według **Miejscowość**: Katowice **lub** Chorzów wprowadzamy pierwszy filtr jak wyżej, przechodzimy na kolejną zakładkę siatki filtrów  $\langle$  Wyszukaj  $\langle$  Lub  $\hat{\lambda}$  Lub  $\hat{\lambda}$  ki wprowadzamy następne kryteria.

# **Ćwiczenie 8.**

Przenieś punkt wstawiania w pole **Miejscowość**: Katowice. Rozwiń menu *Rekordy*, *Filtr*, *Filtruj z wyłączeniem wyboru*.

# **Ćwiczenie 9.**

Z listy obiektów bazy wybierz **Formularze**.

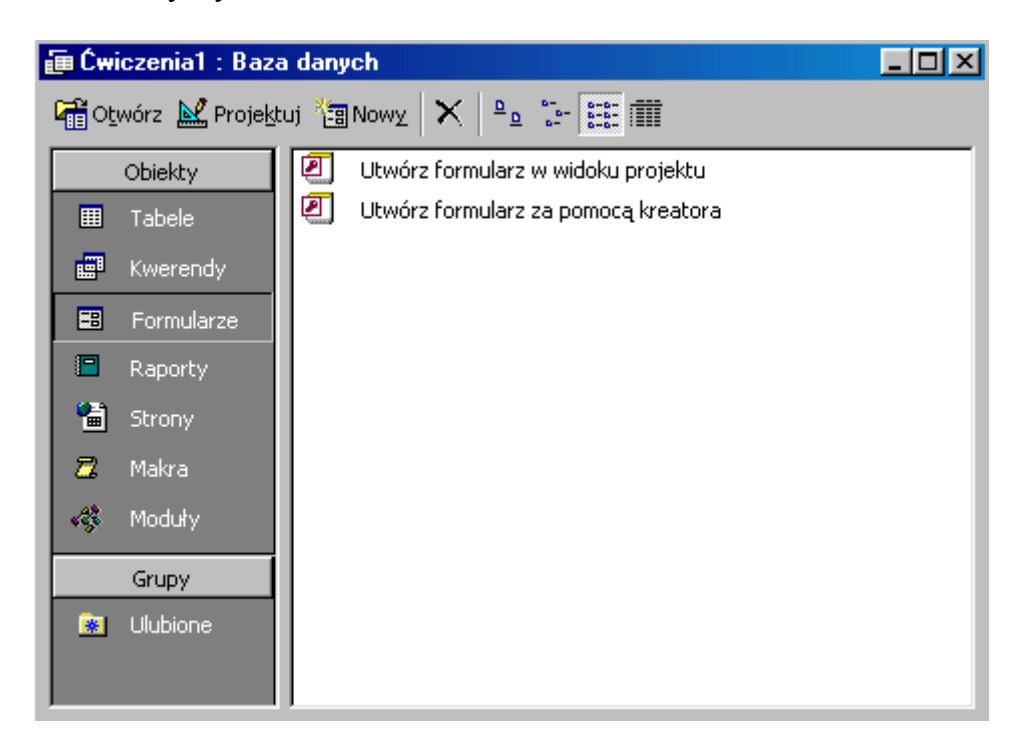

Skorzystaj z kreatora i przygotuj formularz dla tabeli **Płatnicy**. Kliknij 2 razy w *Utwórz formularz za pomocą kreatora* lub wybierz przycisk .

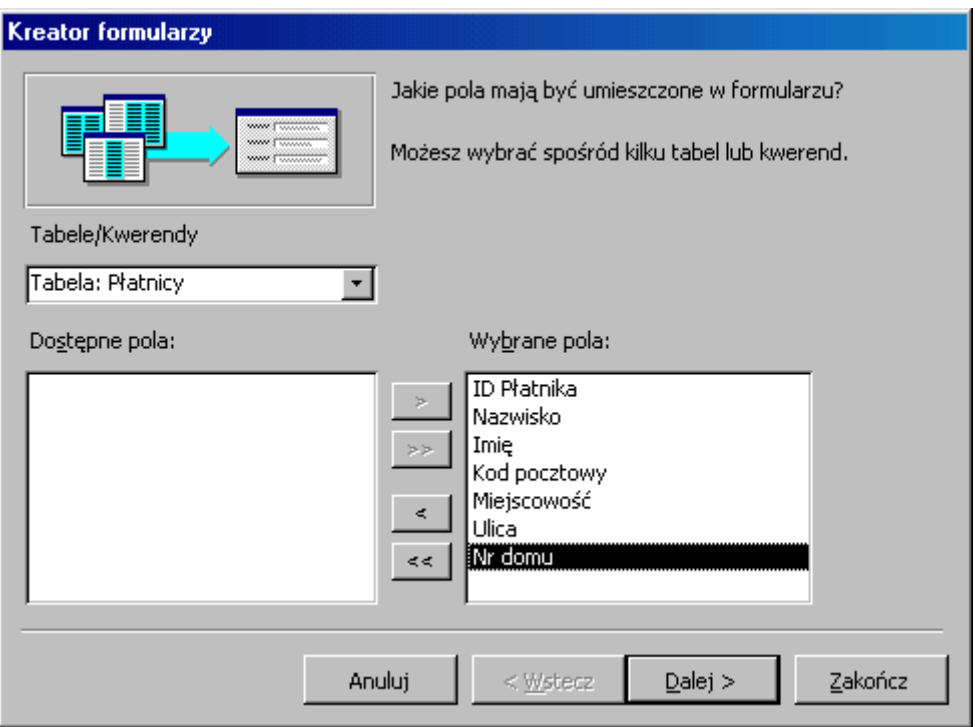

Wybierz z listy rozwijanej tabelę **Płatnicy** i wprowadź wszystkie pola. Kliknij *Dalej*, wybierz formularz **Kolumnowy**, podejmij samodzielnie kilka ważkich decyzji i *Zakończ*.

Widoczny w lewym rogu przycisk  $\mathbb{R} \cdot \lim_{x \to \infty} \mathbb{E} \cdot \lim_{x \to \infty} \text{limożliwi Ci nawigację pomiędzy}$ widokiem **projekt** i **formularz**. W widoku projekt wykorzystaj przybornik 日やじき

B Przybornik umieszczając na formularzu pola tekstowe, etykiety, ClipArty i inne elementy nie wnoszące nic do pracy formularza, ale zmieniające jego wygląd.

# **Ćwiczenie 10.**

Modyfikuj przygotowany formularz po przejściu na widok projekt ( $\mathbb{R}$  · ). Kliknij prawym przyciskiem myszy na wybranym obiekcie, wybierz *Właściwości*. Zmień nazwę, rozmiar, grubość.... . Zakończ klikając w . Przeciągnij belkę **Stopka formularza** w dół robiąc miejsce w sekcji **Szczegóły** dla innych formantów.

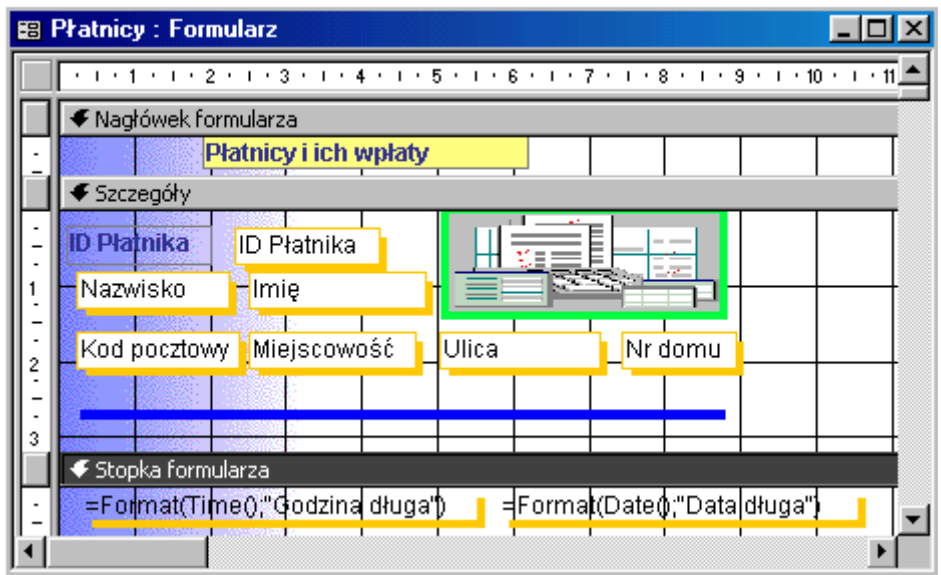

Z przybornika pobierz etykietę (kliknij w  $\overline{Aa}$ ) i obrysuj prostokąt w sekcji **Nagłówek**. Wpisz tekst, sformatuj go.

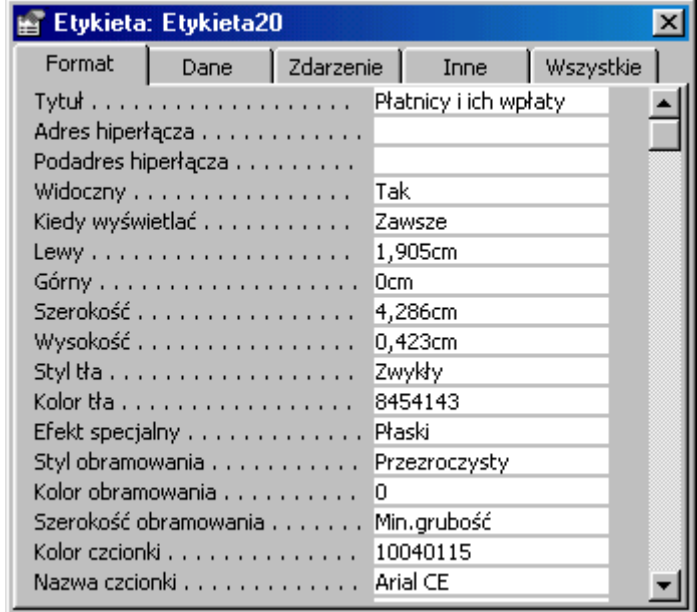

Aby wstawić datę i godzinę rozwiń menu *Wstaw*, *Data i godzina...* zaznacz pole wyboru *Dołącz datę*, nie zaznaczaj *Dołącz godzinę*. Po kliknięciu w **OK**. data pojawi się w nagłówku formularza. Przeciągnij ją do stopki. Powtórz czynności zaznaczając tym razem *Dołącz godzinę*. Przeciągnij pole do stopki. Trzymając SHIFT kliknij w pole data (zaznaczysz obydwa), rozwiń z paska narzędzi właściwości i zmień format danych.

#### **Ćwiczenie 11.**

Z listy obiektów bazy wybierz **Formularze**.

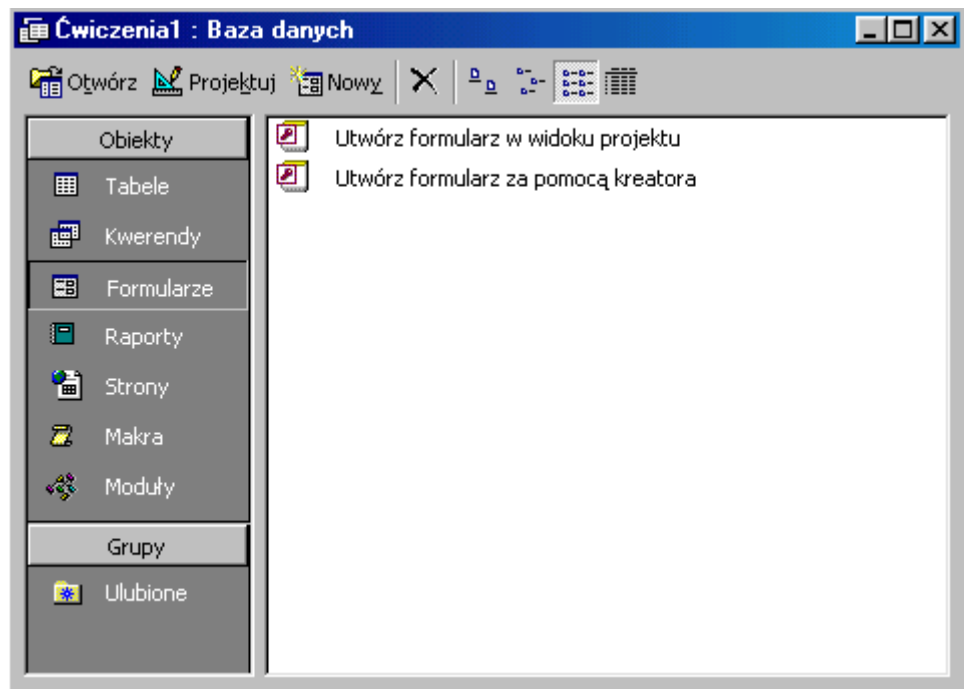

Skorzystaj z kreatora i przygotuj formularz dla tabeli **Wpłaty**. Kliknij 2 razy w *Utwórz formularz za pomocą kreatora* lub wybierz przycisk .

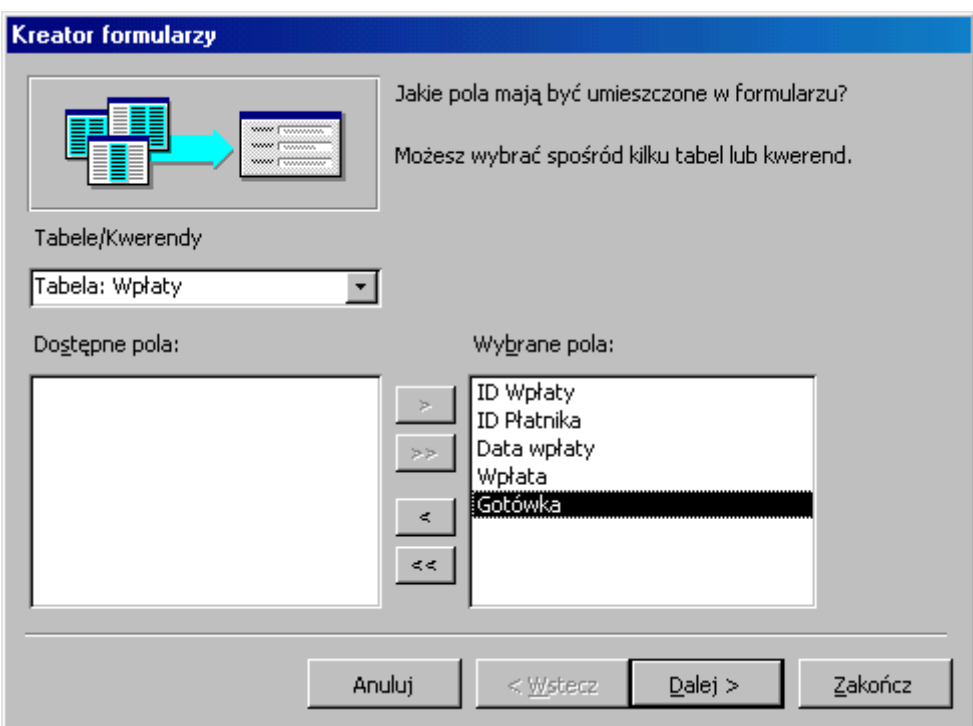

Wybierz z listy rozwijanej tabelę **Wpłaty** i wprowadź wszystkie pola. Kliknij *Dalej*, wybierz formularz **Tabelaryczny**, podejmij samodzielnie kilka ważkich decyzji i *Zakończ*.

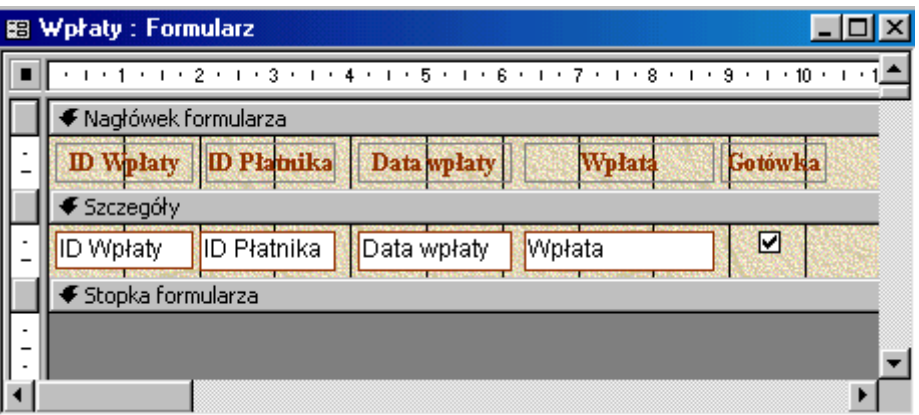

Widoczny w lewym rogu przycisk  $\mathbb{R} \cdot \lim_{x \to \infty} \mathbb{E} \cdot \lim_{x \to \infty} \frac{1}{x}$  umożliwi Ci nawigację pomiędzy widokiem **projekt** i **formularz**. W widoku projekt wykorzystaj przybornik

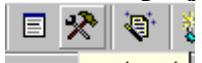

**EXPrzybornik** umieszczając na formularzu w sekcji **Stopka formularza** niezwiązane pole tekstowe.

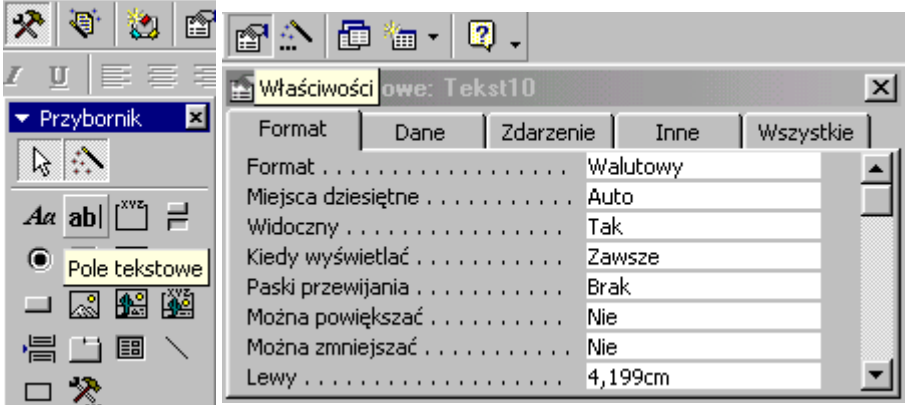

W etykiecie (lewej części formantu) wpisz objaśnienie pola np. **Razem**, w części prawej formułę sumującą wpłaty: **=suma(wpłata)** - wielkość liter bez znaczenia. Zaznacz pole tekstowe i w oknie właściwości zmień format danych na **walutowy**.

Kliknij w **selektor formularza** (to kwadrat w lewym górnym narożniku) - pojawi się w nim czarny kwadrat i w oknie właściwości formularza ustaw odpowiednio paski przewijania, oraz ukryj selektory rekordów i przyciski nawigacyjne.

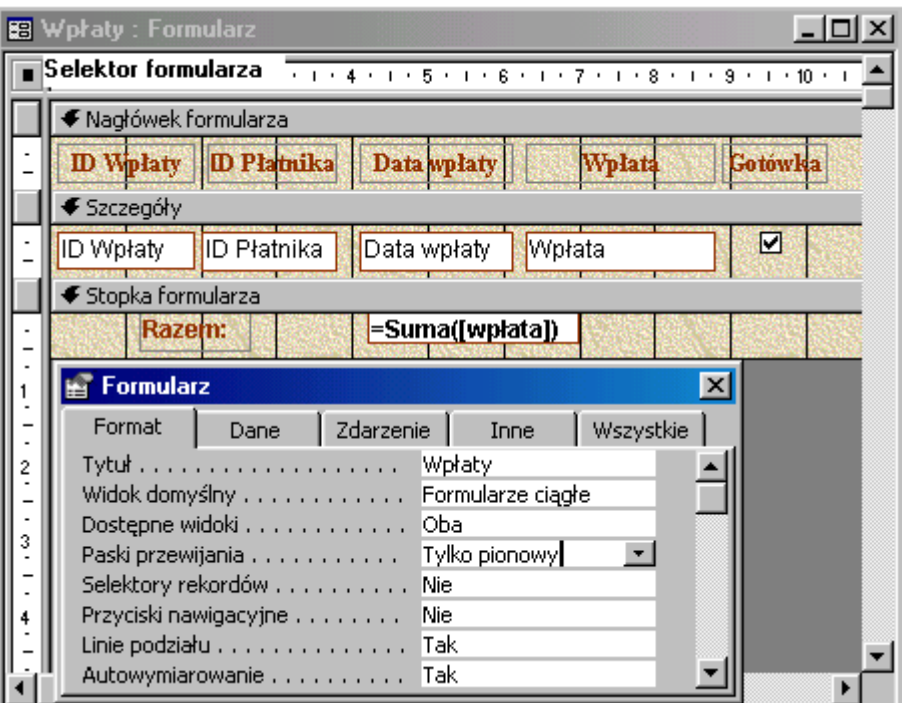

Tak przygotowany formularz (który będzie pełnił rolę podformularza) pokazuje wszystkie wpłaty z tabeli a formuła **=suma(wpłata)** zlicza ich wartość.

# **Ćwiczenie 12.**

Modyfikuj formularz **Płatnicy** - przejdź na widok projekt, z przybornika wybierz *Podformularz/Podraport* i obrysuj nim prostokąt w sekcji **Stopka formularza**. Zaznacz pole opcji *Użyj istniejącego formularza*, wskaż formularz **Wpłaty**. Naciśnij przycisk *Dalej*.

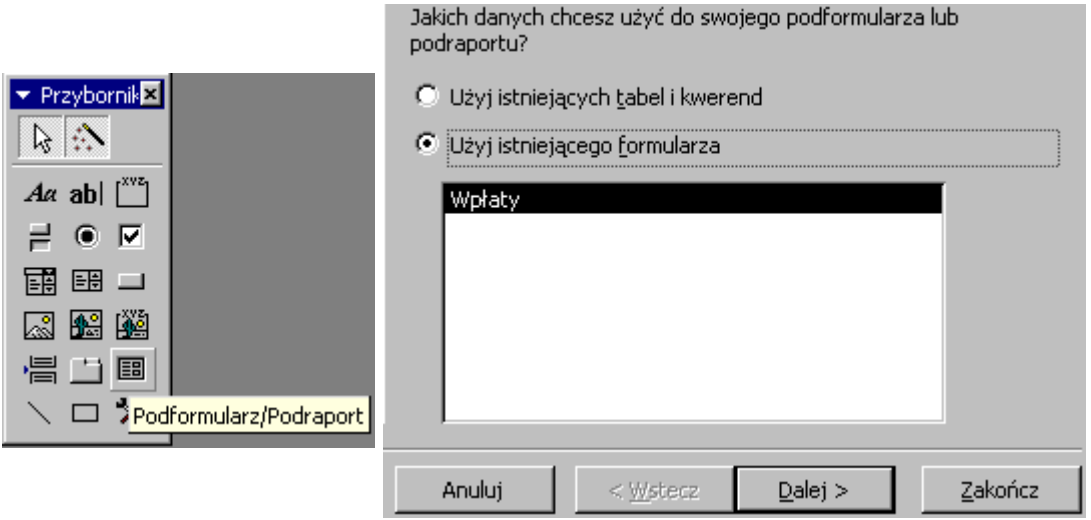

Możesz wybrać z listy gotowy sposób połączenia formularzy lub zdefiniować własny:

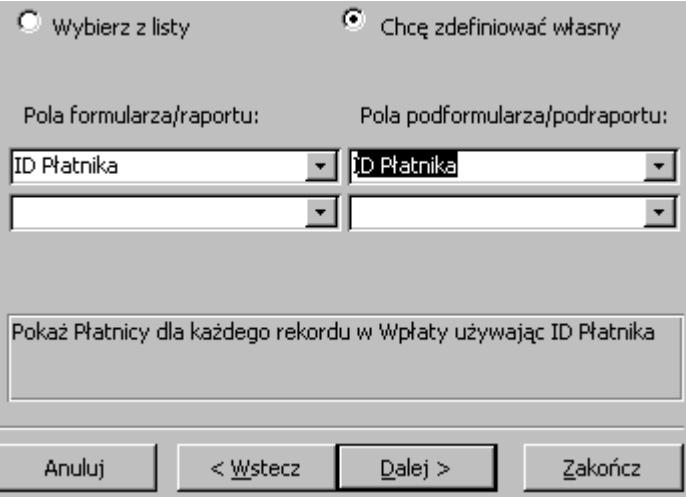

wiążąc pola **ID Płatnika** obu formularzy. Tak może wyglądać projekt formularza.

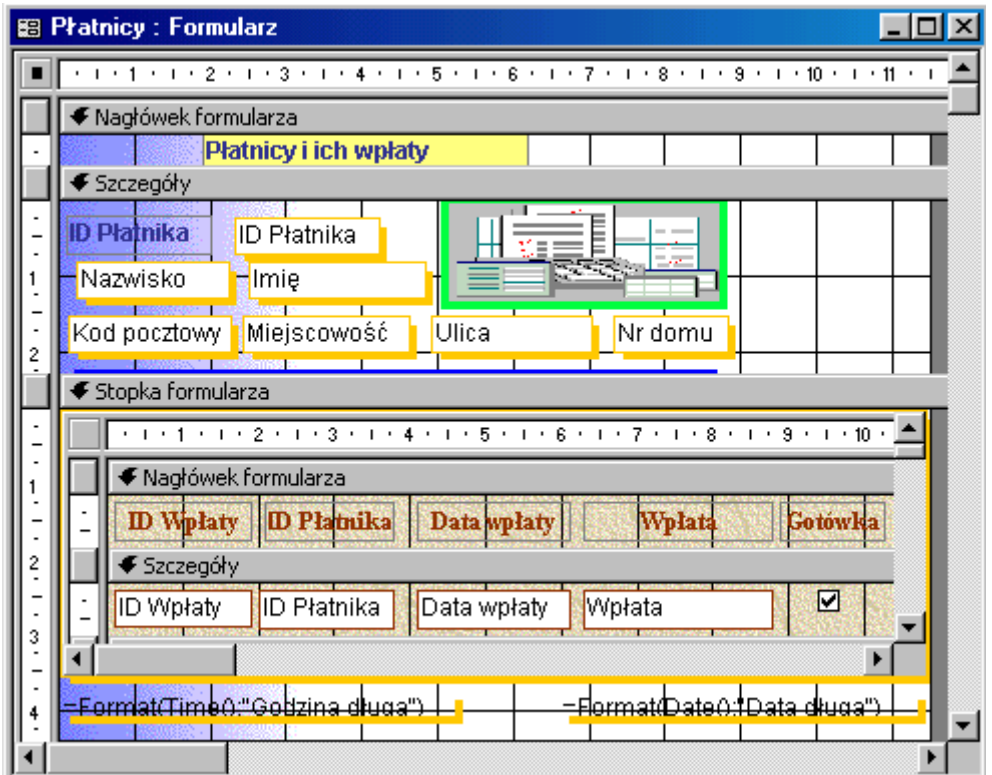

W formularzu **Płatnicy** usuń etykiety z opisem pól - zawartość pola jednoznacznie określa jego przeznaczenie. Aby wstawić datę i czas rozwiń menu **Wstaw**, **Datę i godzinę**, wybierz właściwy format i wstaw tylko **Datę**, powtórz czynność i wstaw **Czas**.

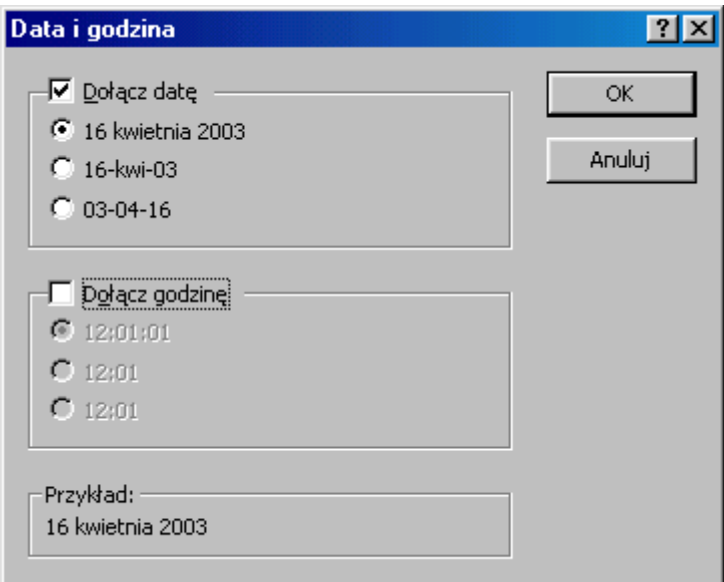

Ponieważ nie pojawią one się w sekcji **Stopka raportu** przesuń je do właściwego miejsca.

# **Ćwiczenie 13.**

Z listy dostępnych obiektów bazy wybierz **Kwerendy**. Kliknij 2 razy w *Utwórz kwerendę za pomocą kreatora* lub w przycisk .

*Jeżeli wybrałeś przycisk Nowy to zaznacz Kreator prostych kwerend, naciśnij OK.* Wybierz tabelę **Płatnicy** i wprowadź pola: Nazwisko, Imię, Miejscowość. Przycisk *Dalej* umożliwi Ci nadanie zapytaniu nazwy, a *Zakończ* obejrzeć dane zgromadzone w tabeli **Płatnicy** (tylko wybrane pola).

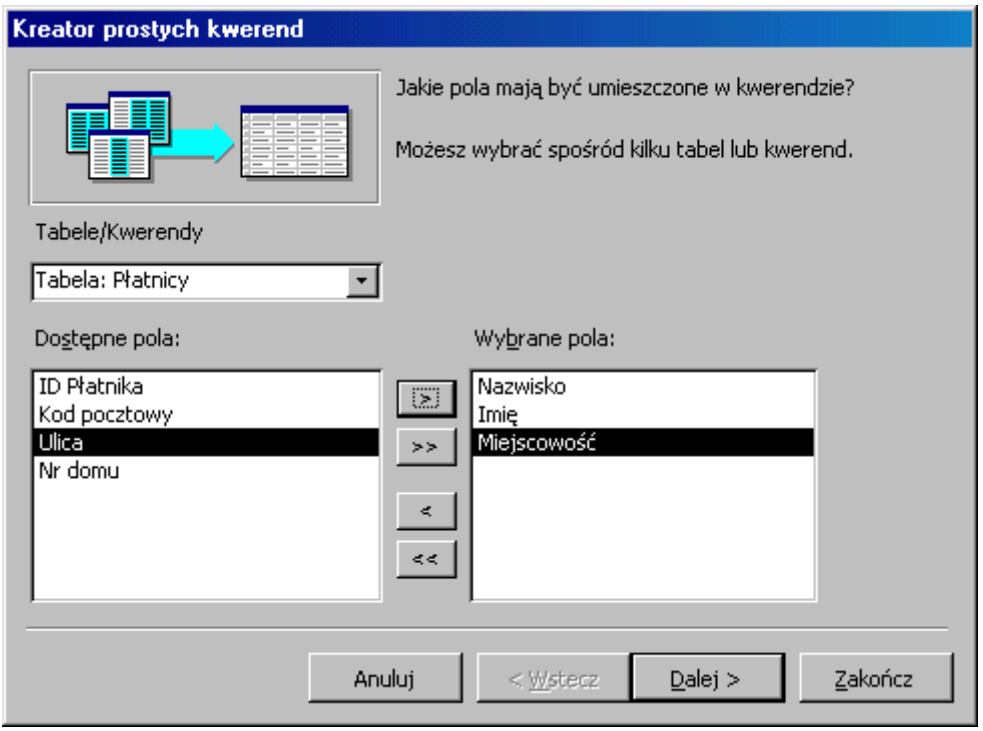

Przyciski w lewym narożniku  $\mathbb{E} \cdot | \mathbb{E} \cdot \text{umozliwia}$ Ci przełączanie się pomiędzy widokami **projekt**, **tabela** i **SQL** (*SQL to Structured Query Language strukturalny język zapytań, język programowania baz danych*). Modyfikuj zapytanie wprowadzając pole **Kod pocztowy**. W widoku projekt kliknij 2 razy w nazwę pola widoczną w oknie **Płatnicy**.

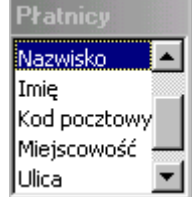

# **Ćwiczenie 14.**

To propozycja rozwiązań. Można też inaczej.

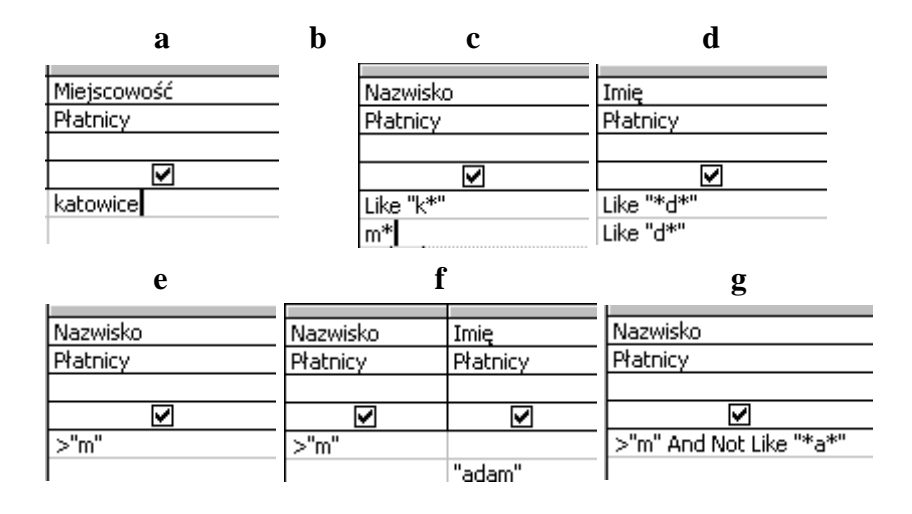

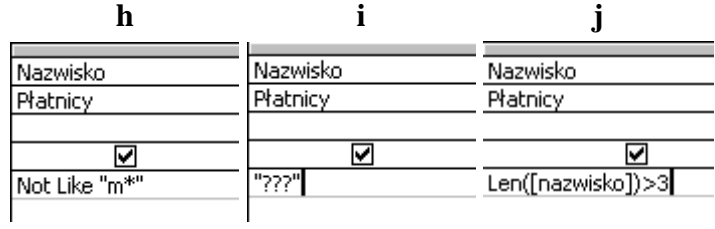

# **Ćwiczenie 15.**

Oto propozycje rozwiązań.

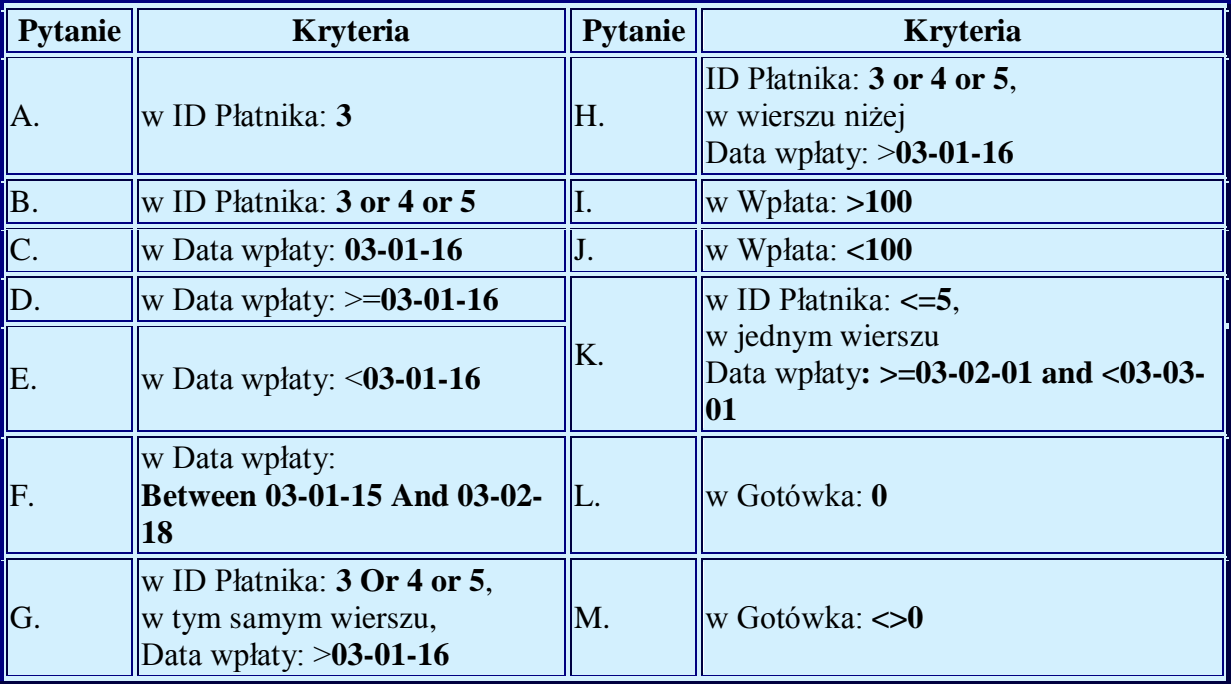

# **Ćwiczenie 16.**

Z listy obiektów bazy danych wybierz **Kwerendy**, *Utwórz kwerendę w widoku projekt*. Wskaż tabel **Płatnicy**, *Dodaj*, następnie tabelę **Wpłaty** - *Dodaj*, *Zamknij*. Wprowadź pola:

Nazwisko, Imię (z tabeli **Płatnicy**) - klikając 2 razy w nazwę pola oraz:

**Data wpłaty, Wpłata** (z tabeli **Wpłaty**).

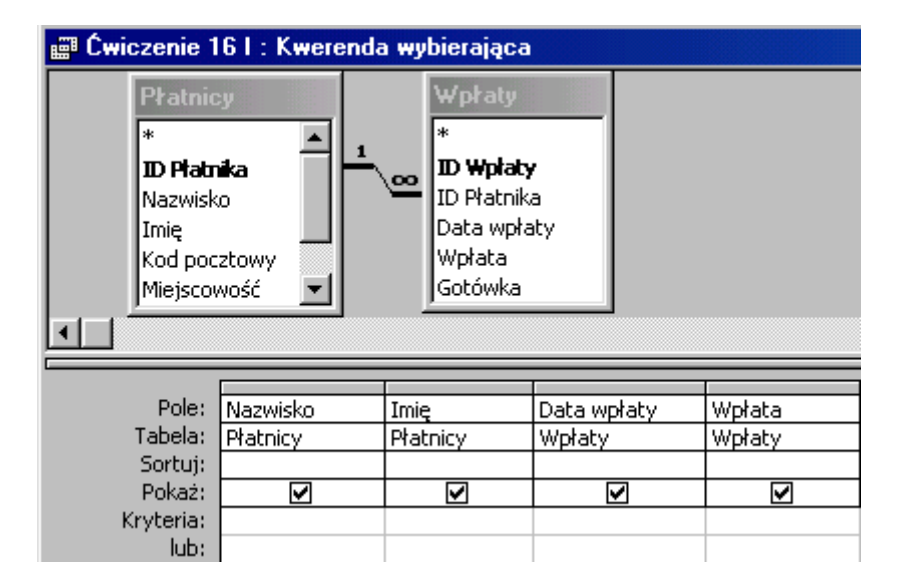

Pola: **ID Płatnika** w tabelach **Płatnicy** i **Wpłaty** zostały automatycznie połączone. Jeżeli nie nastąpiło to automatycznie to przeciągnij **ID Płatnika** z tabeli **Płatnicy** na **ID Płatnika** tabeli **Wpłaty**.

I. W kolumnie **Nazwisko** wpisz: **koj** (można małymi literami, mimo że to nazwisko).

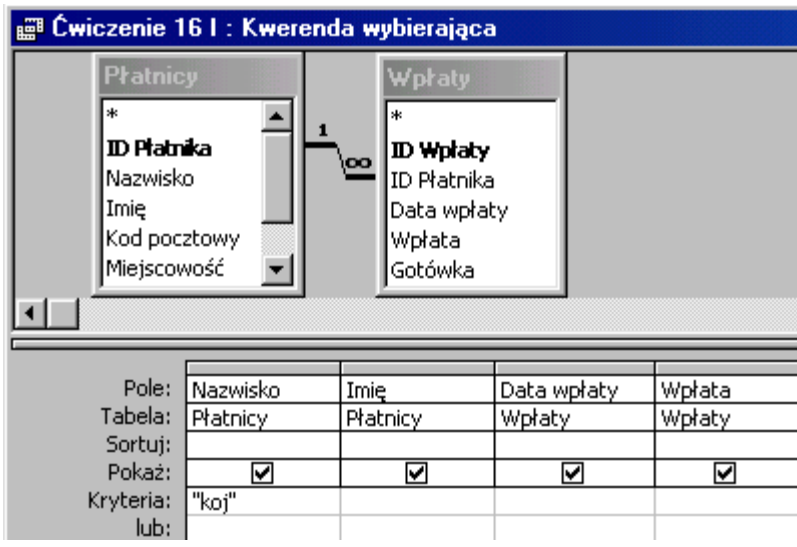

II. Utwórz kwerendę dla tabel **Płatnicy** i **Wpłaty**.

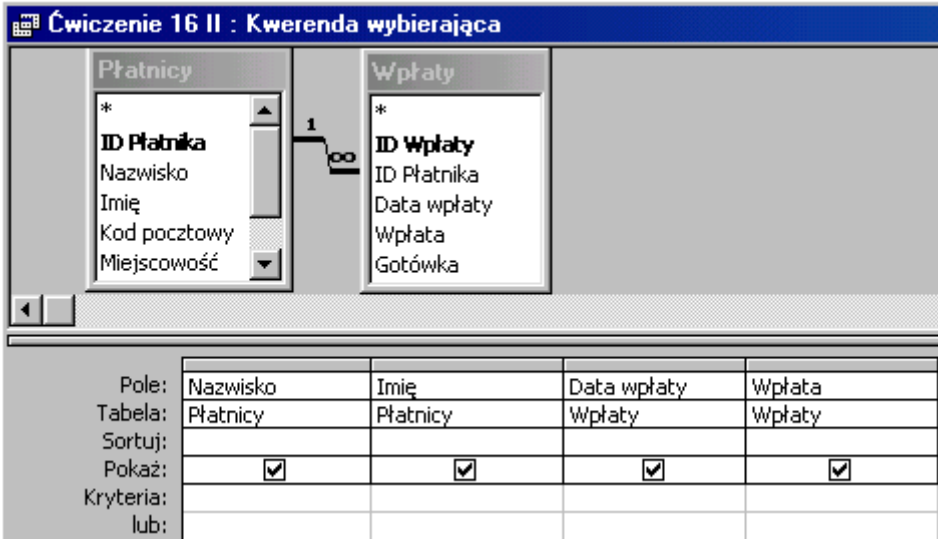

III. Utwórz kwerendę dla tabel **Płatnicy** i **Wpłaty**. Sortuj **malejąco** pole **Wpłata**. Zmień ilość wyświetlanych rekordów na:  $\frac{1}{2}$   $\Sigma$   $\left|3\right|$   $\left| \frac{1}{2}$   $\right|$   $\left| \frac{1}{2}$   $\right|$ 

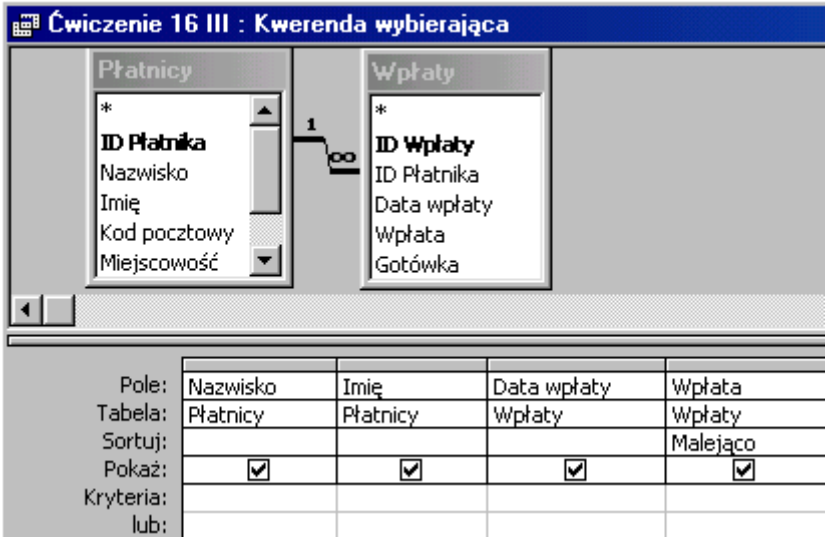

IV. Utwórz kwerendę dla tabel **Płatnicy** i **Wpłaty**. Sortuj **rosnąco** pole **Wpłata**. Zmień ilość wyświetlanych rekordów na:  $\frac{1}{2}$   $\Sigma$   $\boxed{3}$   $\boxed{3}$   $\boxed{3}$   $\boxed{3}$ 

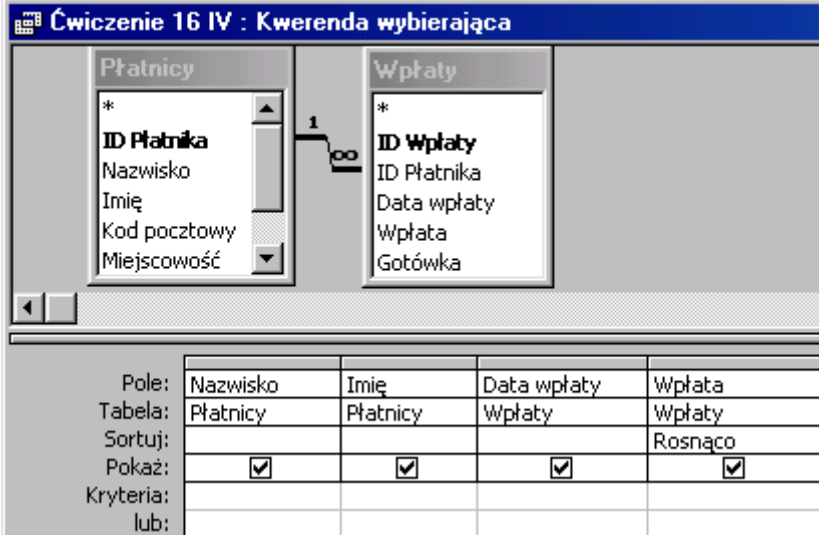

V. Utwórz kwerendę dla tabeli **Wpłaty**. Wprowadź pola: **Data wpłaty** i **Wpłata**. Sortuj i grupuj dane  $\frac{c_{\text{m}}}{\sum}$  **Wszystk -**  $\frac{d}{d}$  **dla pola Data wpłaty**, podsumowanie **Suma** pola **Wpłata**.

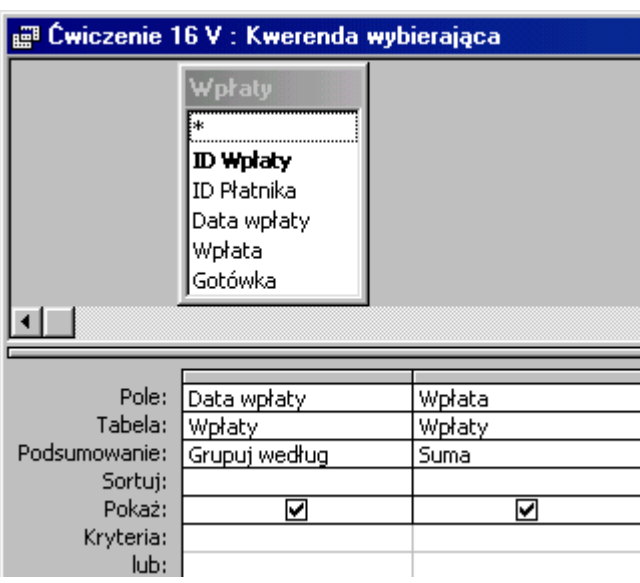

VI. Utwórz kwerendę dla tabeli **Wpłaty**. Wprowadź pola: **Wpłata** i **Gotówka**. Sortuj i grupuj dane dla pola **Wpłata**, podsumowanie **Gdzie** pola **Gotówka**. Pozwala to wprowadzić kryterium: **<>0** - bez grupowania danych.

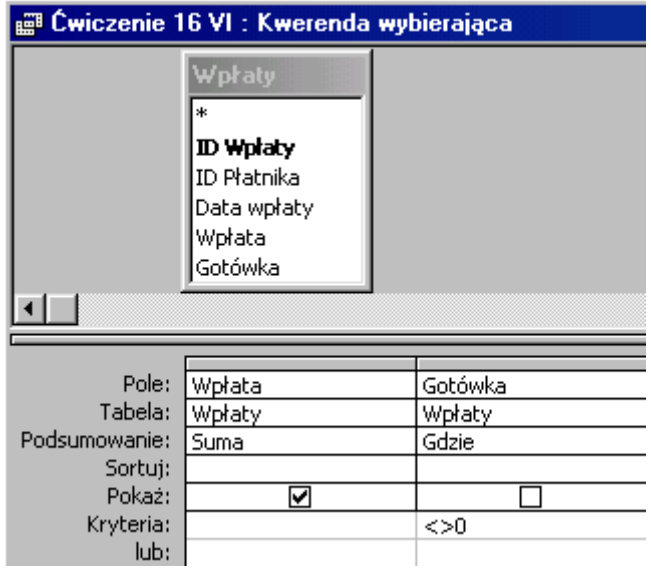

VII. Utwórz kwerendę dla tabeli **Wpłaty**. Wprowadź pola: **Wpłata** i **Gotówka**. Sortuj i grupuj dane dla pola **Wpłata**, podsumowanie **Gdzie** pola **Gotówka**. Pozwala to wprowadzić kryterium (bez grupowania danych): **=0**.

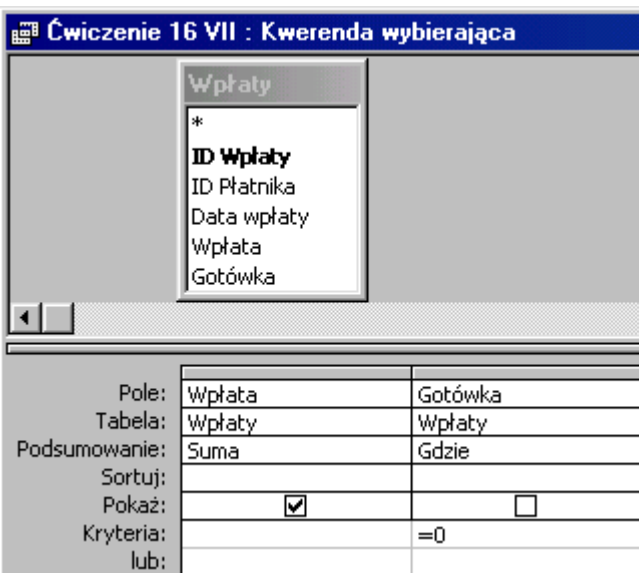

VIII. Utwórz kwerendę dla tabel **Płatnicy** i **Wpłaty**. Wprowadź pola: **Nazwisko**, **Imię** oraz **Wpłata**. Sortuj i grupuj dane dla pierwszych pól, podsumowanie **Suma** pola **Wpłata**.

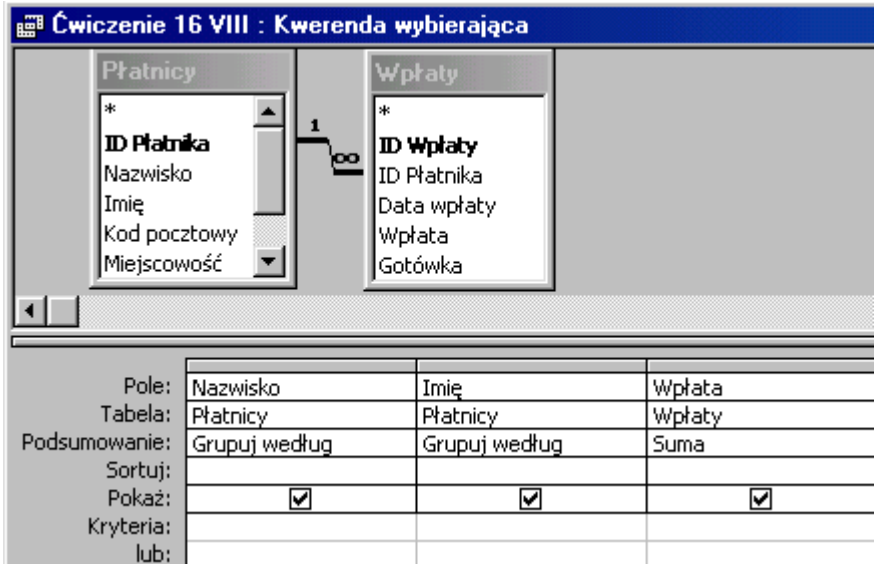

IX. Utwórz kwerendę dla tabel **Płatnicy** i **Wpłaty**. Wprowadź pola: **Nazwisko**, **Imię** oraz **Wpłata**. Sortuj i grupuj dane dla pierwszych pól, podsumowanie **Suma** pola **Wpłata** -

sortuj **Malejąco**. Zmień ilość pokazywanych rekordów:  $\frac{G_{\text{m}}}{G} \sum |3 - 1|$ 

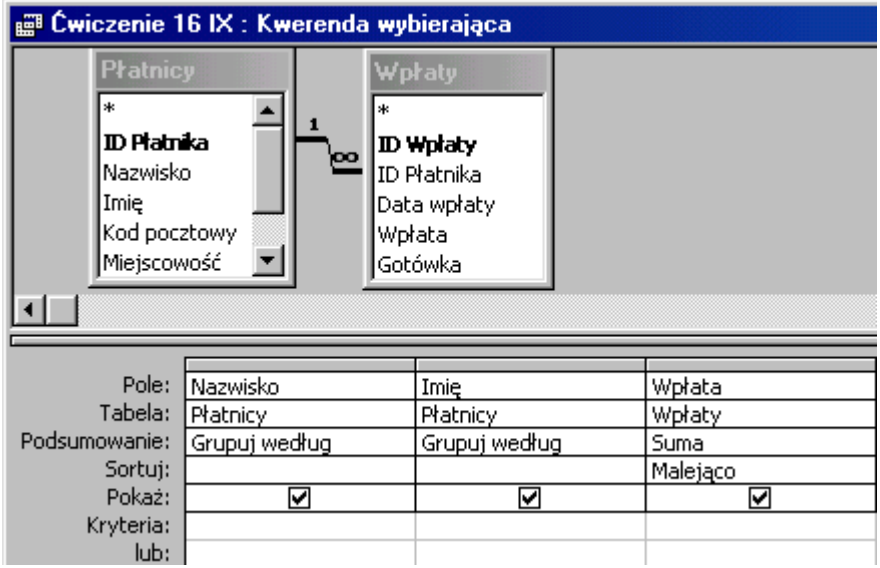

X. Utwórz kwerendę dla tabel **Płatnicy** i **Wpłaty**. Wprowadź pola: **Nazwisko**, **Imię** oraz **Wpłata**. Sortuj i grupuj dane dla pierwszych pól, podsumowanie **Suma** pola **Wpłata**. W następnej kolumnie w wierszu **Pole** wpisz formułę przeliczająca waluty: **W Euro: [Wpłata]/4**. Pierwsza część formuły: **W Euro:** to nazwa nowego pola, a **[Wpłata]/4** to nazwa istniejącego pola wzięta w nawias kwadratowy i podzielona przez kurs Euro.

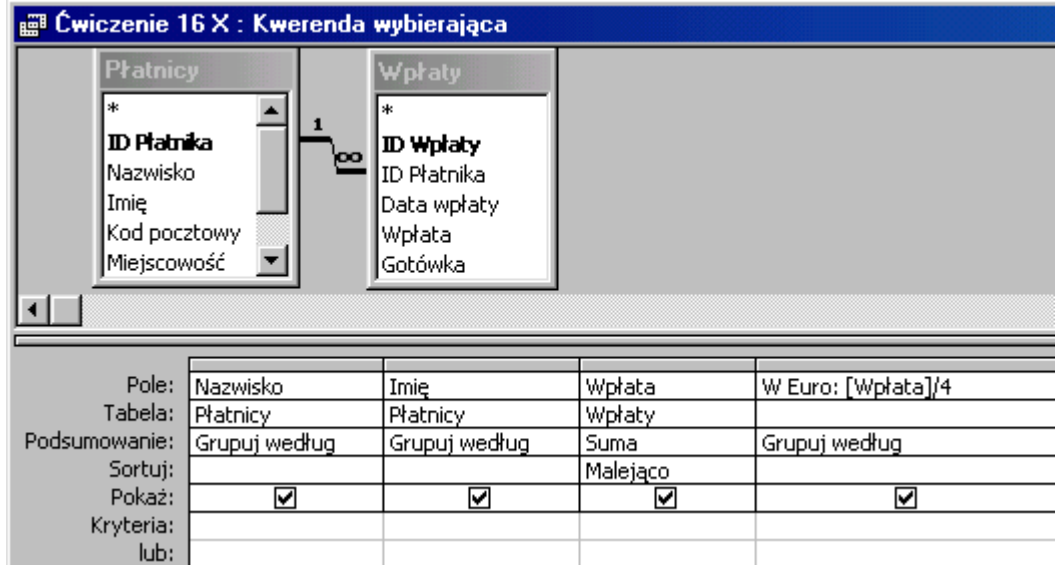

# **Ćwiczenie 17.**

W oknie bazy danych przejdź na obiekt raporty. Kliknij 2 razy w *Utwórz raport za pomocą kreatora* lub wybierz *Nowy*.

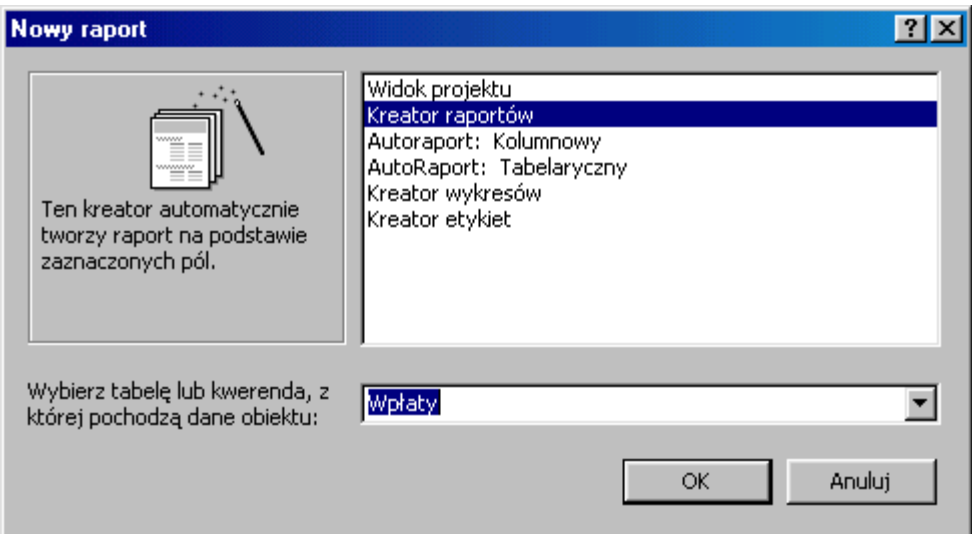

Wybierz tabelę **Wpłaty**, wprowadź pola: **ID Płatnika** i **Data wpłaty**. Kliknij w przycisk *Dalej*.

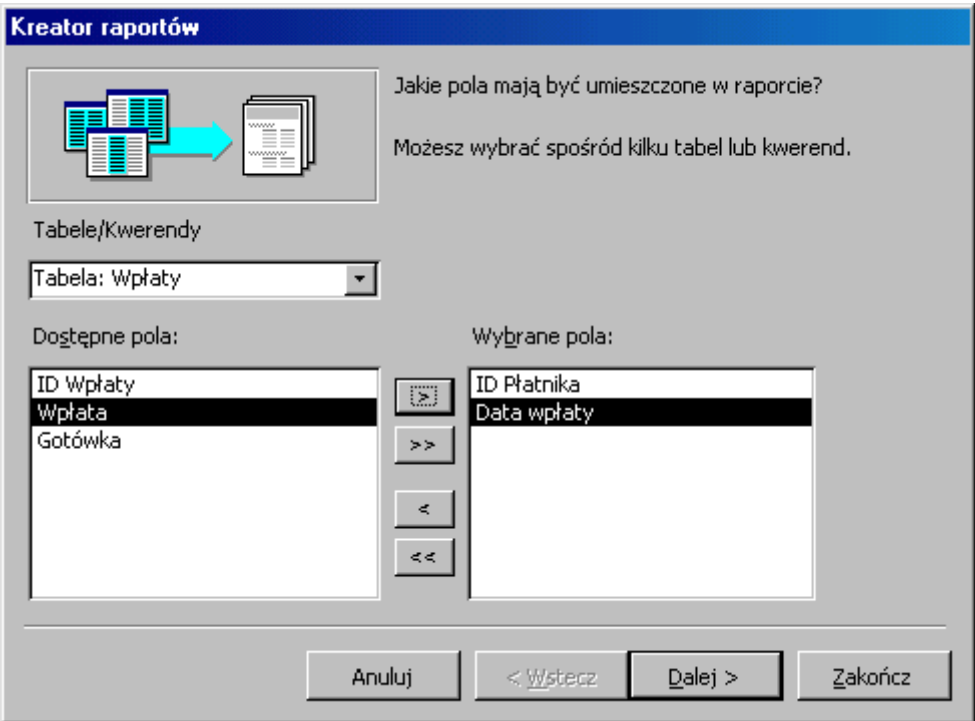

Pogrupuj według **ID Płatnika**, kliknij w przycisk *Dalej*.

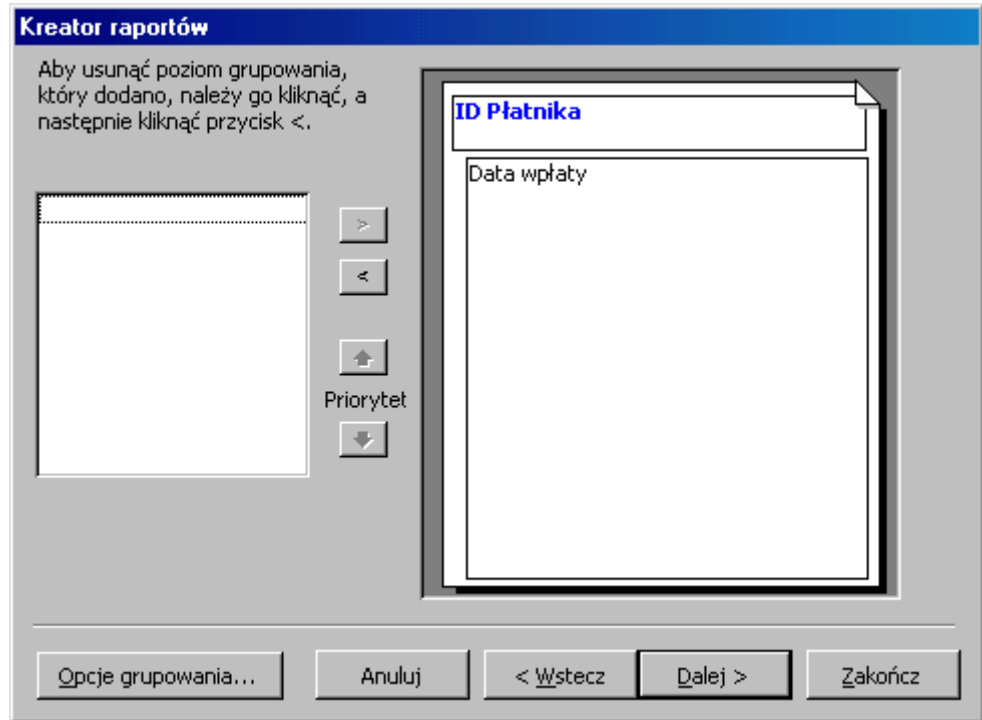

Podejmuj samodzielnie kilka decyzji i klikaj w przycisk *Dalej*, aż przestanie być aktywny. Wtedy naciśnij *Zakończ*.

Aby zmodyfikować raport przejdź na widok **projekt**. Na pasku narzędzi **Projekt raportu** odszukaj ikonę **Lista pól**. Po kliknięciu w nią zobaczysz listę pól tabeli **Wpłaty**.

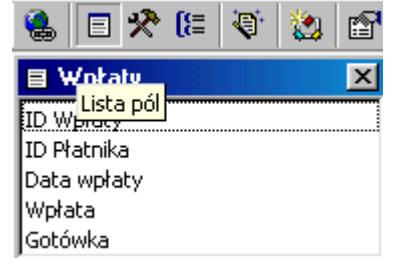

Przeciągnij pole **Wpłata** do sekcji szczegóły. Pole to składa się z **etykiety** (opisu - to część lewa) i **pola danych**. Etykietę można usunąć lub zmienić jej położenie (przenieść do innej sekcji) i treść, pole danych to miejsce na wpisanie formuł. Łapiąc za punkt **Uchwyt przenoszenia** (to mały kwadrat w lewym górnym rogu, kursor przyjmie kształt dłoni) można zmienić położenie elementu, przeciągając **Uchwyt zmiany rozmiaru** (to 7 mniejszych kwadratów, kursor przyjmie kształt strzałki poziomej, pionowej lub po przekątnej) można zmienić wielkość pola lub etykiety.

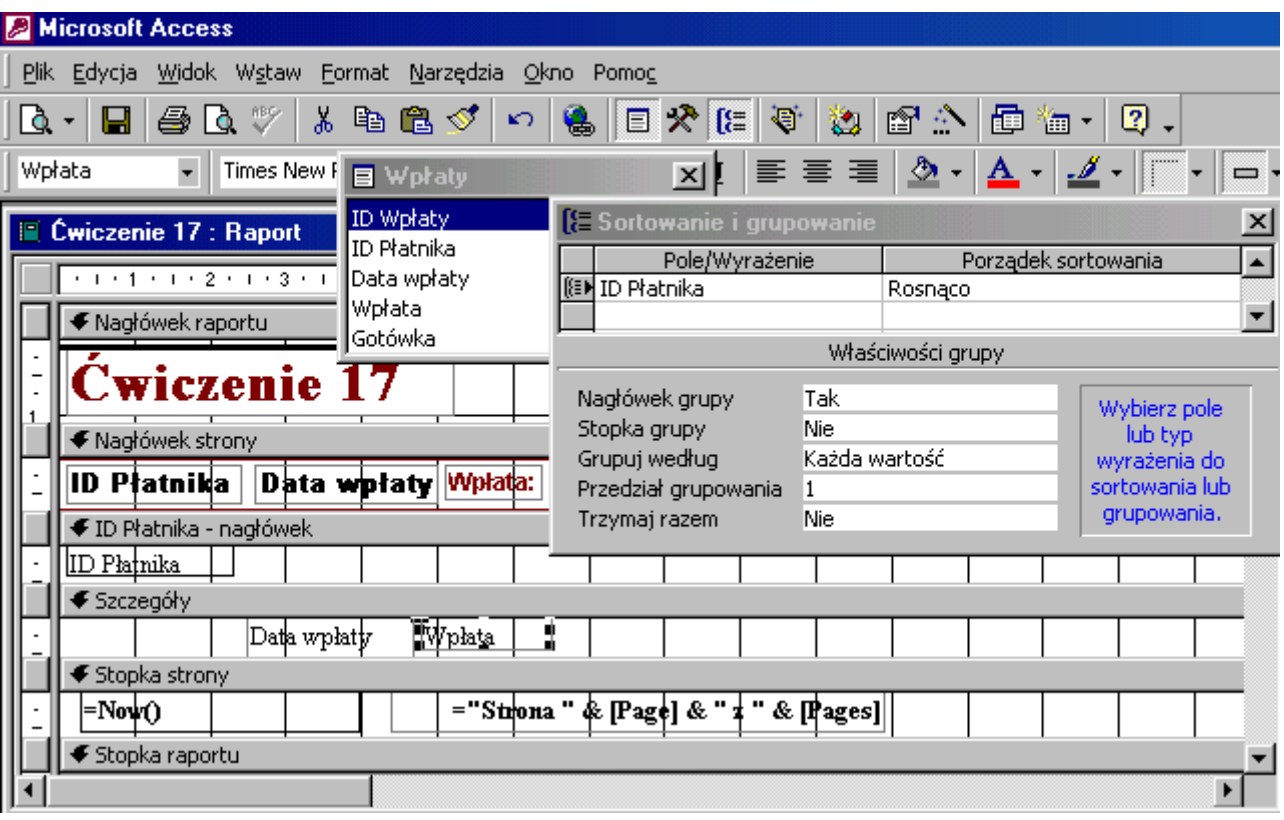

Tak może wyglądać projekt raportu:

# **Ćwiczenie 18.**

W oknie **Bazy danych** przejdź na obiekt **Raporty**. Kliknij 2 razy w *Utwórz raport za pomocą kreatora* lub wybierz *Nowy*. Wybierz tabelę **Wpłaty**, wprowadź pola: **ID Płatnika**, **Wpłata**. Kliknij w przycisk *Dalej*.

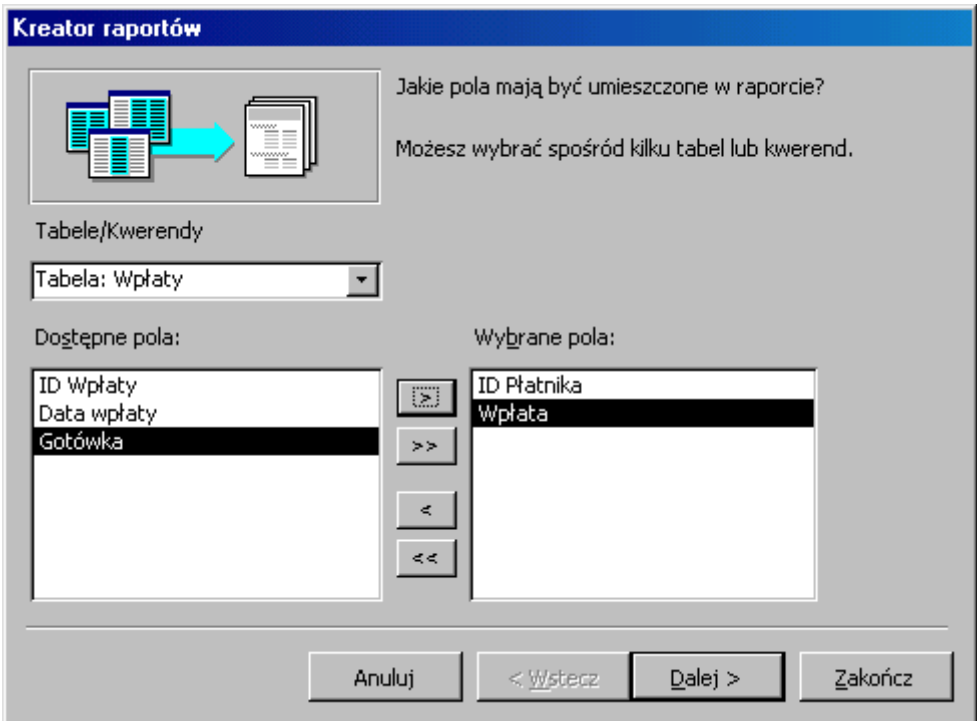

Grupuj według **ID Płatnika**. Naciśnij przycisk *Dalej*.

Kliknij w przycisk **Opcje sumowania** i zaznacz **Suma** dla pola **Wpłata**.

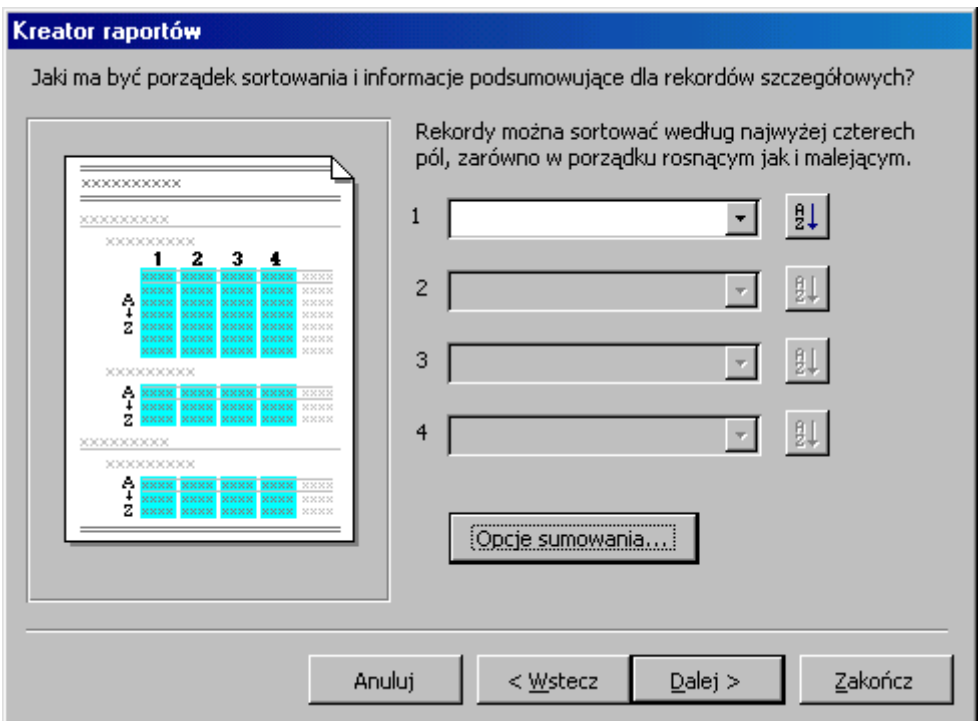

Nie zapomnij zaznaczyć pola opcji **Tylko podsumowanie** bo twój raport będzie długi, ze szczegółami, czyli widoczna będzie każda wpłata.

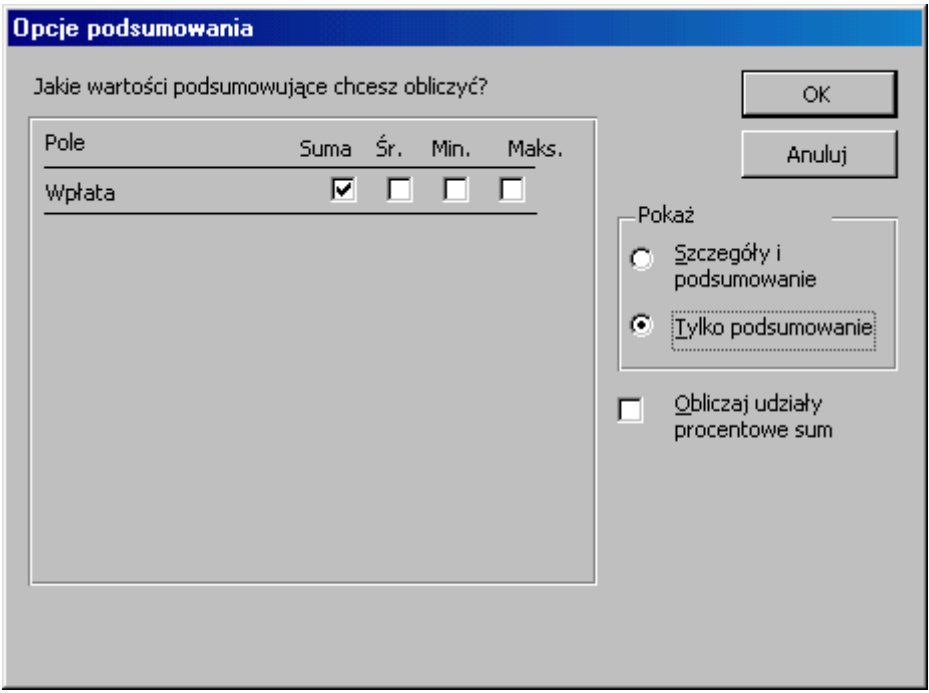

Potem już tylko *Dalej*, *Dalej*, *Dalej* i *Zakończ*.

Tak może wyglądać projekt raportu:

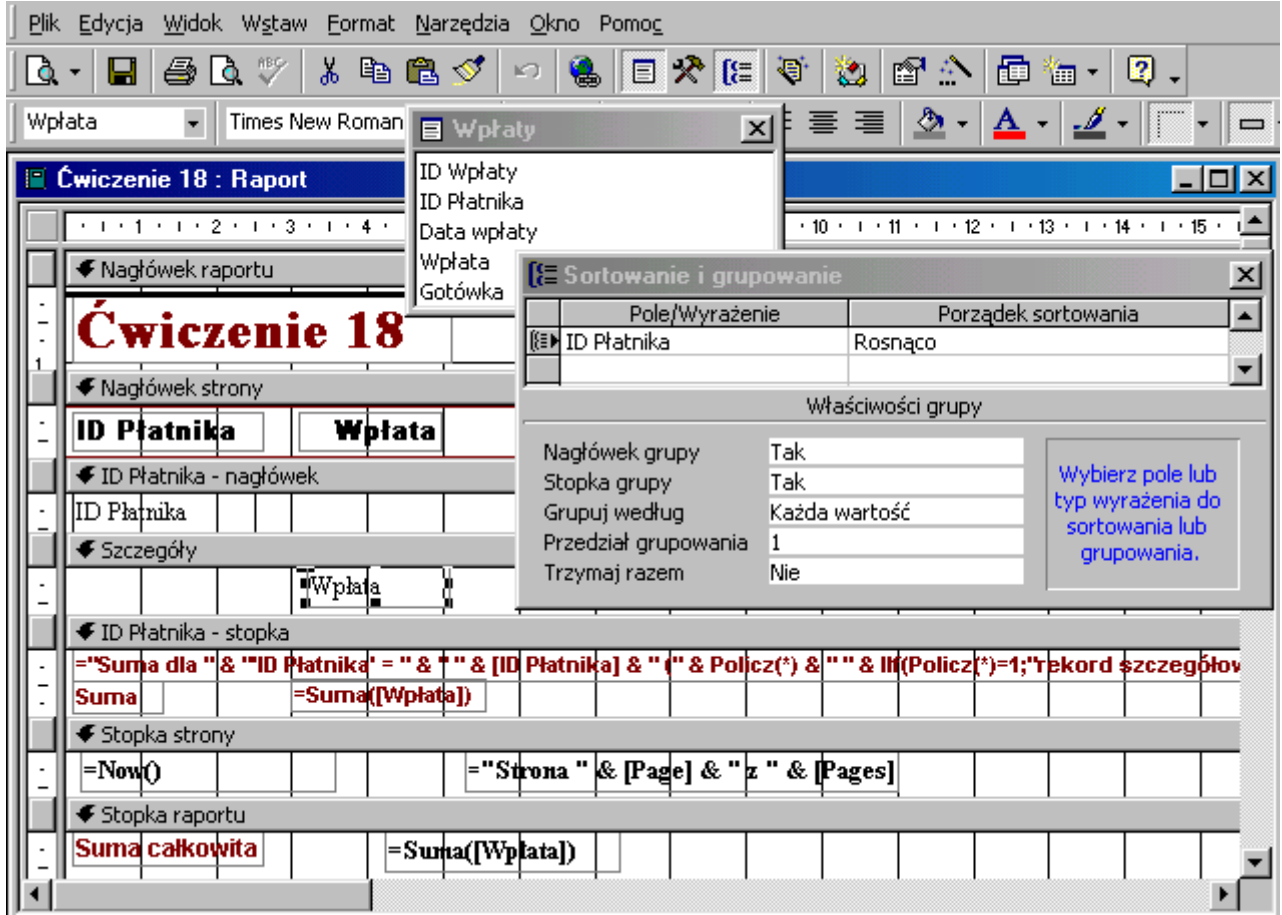

# **Ćwiczenie 19.**

Modyfikuj raport poprzedniego ćwiczenia. Po przejściu na widok projekt raportu odszukaj ※ (= モ

ikonę **Przybornik z Przybornik** a w nim niezwiązane pole tekstowe:

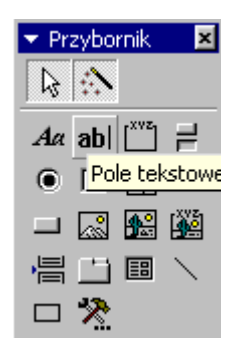

Zaznacz je, przesuń wskaźnik myszy do sekcji **ID Płatnika - nagłówek** i obrysuj prostokąt. Lewa część nowego obiektu to opis pola (etykieta) przeznaczona na jego opis, prawa część to miejsce na wpisanie formuły zliczającej: **=policz(Wpłata)**. **Policz** to nazwa funkcji zliczającej, nawiasy **( )** ograniczają argumenty funkcji, a **Wpłata** to nazwa pola tabeli **Wpłaty**. Access zmieni wpis na: **=Policz([Wpłata])**. Nawiasy **[ ]** obejmują nazwę pola bazy danych.

Kreator raportu utworzył formułę obliczającą sumę wpłat płatnika **=Suma([Wpłata])**. Funkcja **Suma** dodaje do siebie wartości numeryczne, funkcja **Policz** zlicza ilość wystąpień i może być użyta dla pól dowolnego typu.

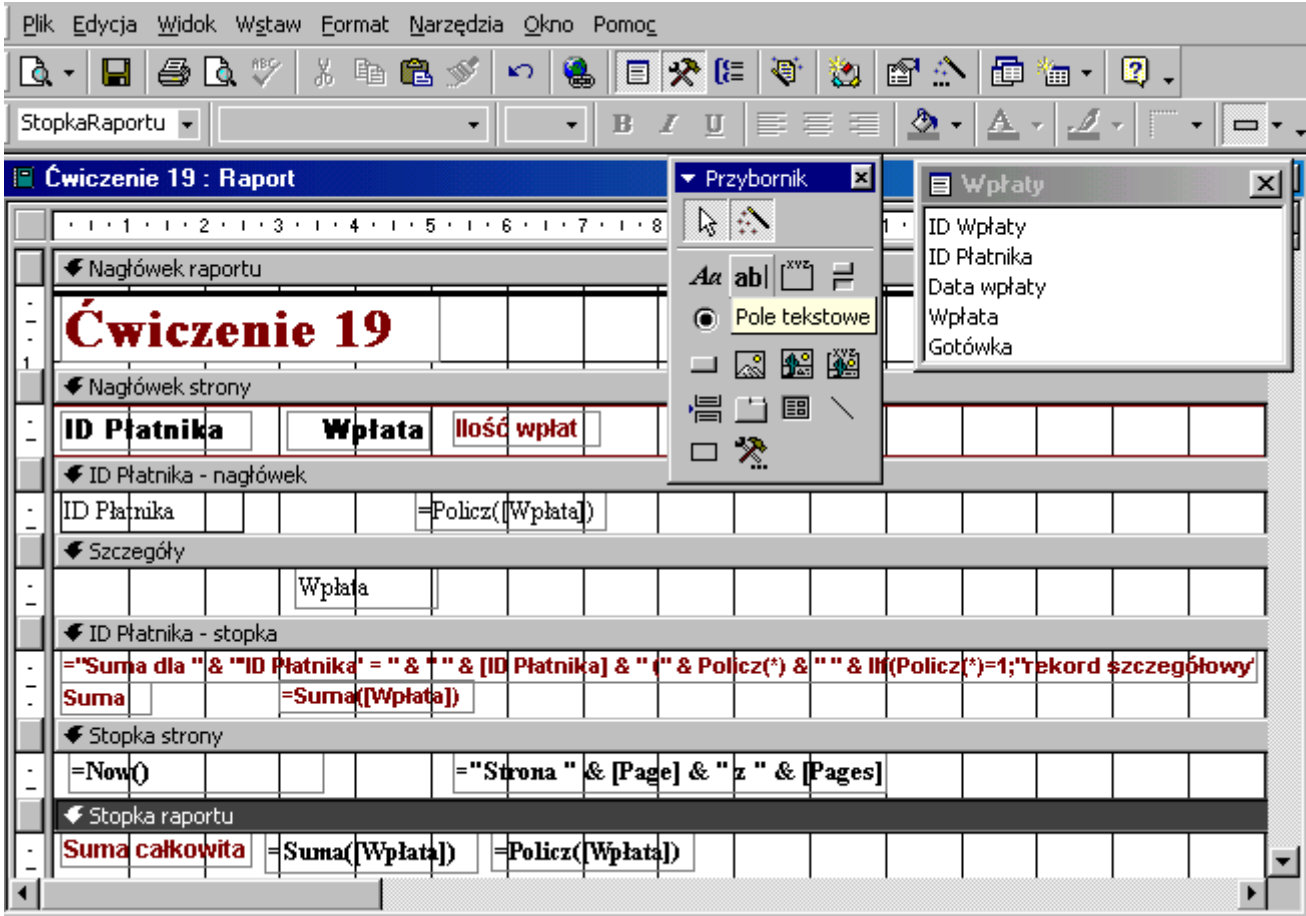

Wytnij etykietę niezwiązanego pola tekstowego i wklej do sekcji **Nagłówek strony** - nie będzie się zbyt często pojawiać w podglądzie raportu. Aby zliczyć wszystkie wpłaty należy formułę zliczającą **=Policz([Wpłata])** wkleić do **Stopki raportu**.

# **Ćwiczenie 20.**

W oknie bazy danych przejdź na Obiekty: **Raporty**. Naciśnij przycisk **D** Nowy, zaznacz **Kreator etykiet**, z listy rozwijanej wybierz tabelę **Płatnicy**. Zakończ przyciskiem **OK**. Z dostępnej listy wybierz rozmiar etykiet (ich symbol znajduje się na opakowaniu zbiorczym). Przejdź na następny ekran - wybierz format i wielkość czcionki. W następnym kroku zdecyduj które pola i w jakiej kolejności pojawią się na etykiecie.

Ostatnim krokiem jest decyzja o sposobie sortowania - np. pole Nazwisko, w kolejności alfabetycznej.

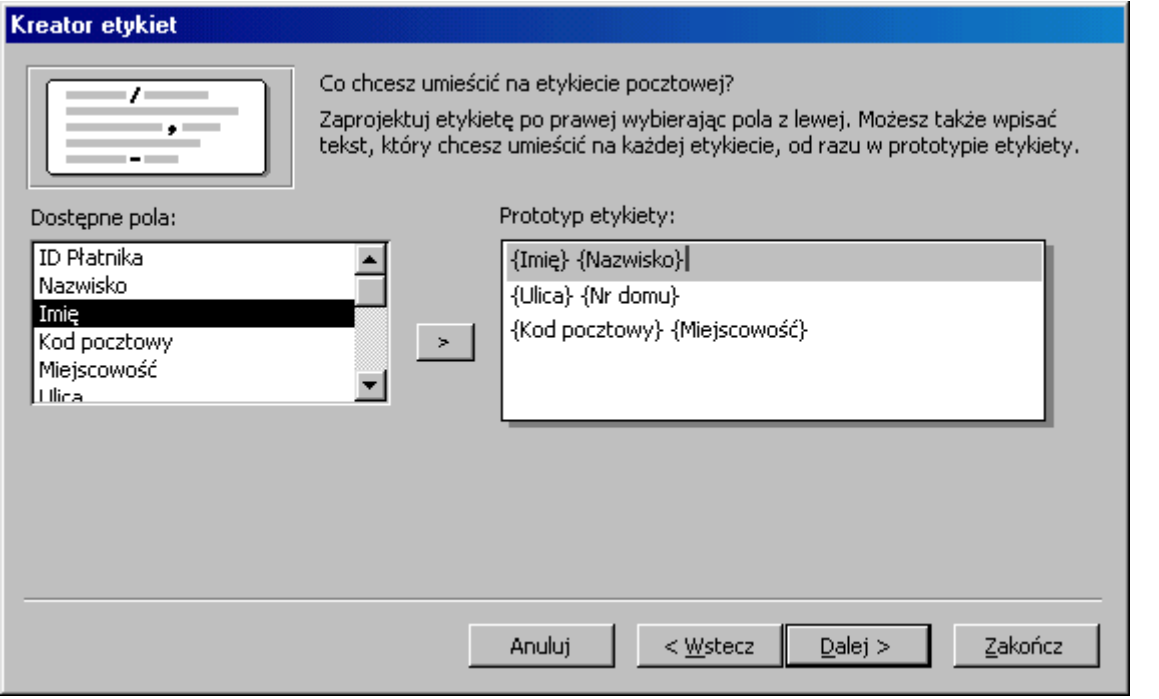